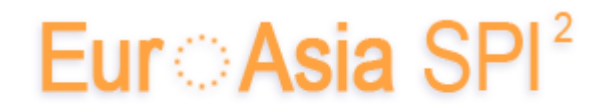

European System, Software & Service Process Improvement & Innovation

**[http://www.eurospi.net](http://www.eurospi.net/)**

# **Paper Submission Guide from 2018 onwards**

for

Research Papers

Thematic Topic Papers

Version 3, Updated: 28.10.2017, Editor: rmess, ISCN GmbH

### **Contents**

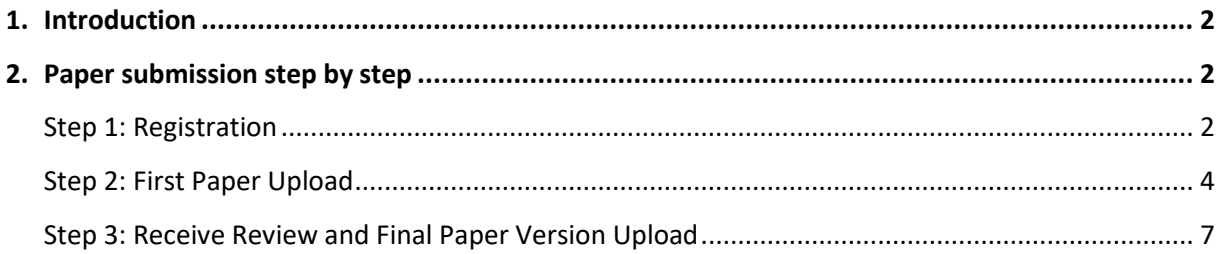

### **Figures**

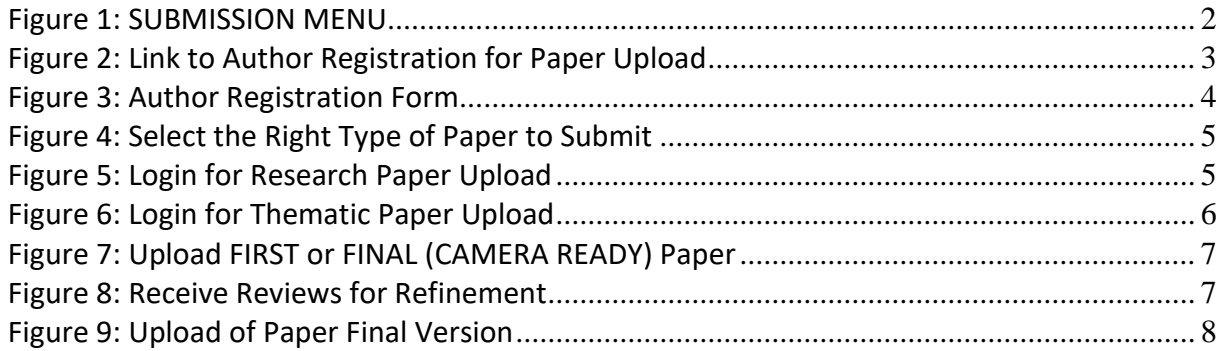

## <span id="page-1-0"></span>**1. Introduction**

Since 2006 we have been using an e-commerce and password controlled system for

- $\checkmark$  Authors registration
- $\checkmark$  Paper submission
- $\checkmark$  Paper review and
- $\checkmark$  Final paper submission.

You have to follow the following three basic steps:

- 1. Registration
- 2. Paper Upload
- 3. Receiving the review notes and decisions and final paper submission.

### <span id="page-1-1"></span>**2. Paper submission step by step**

### <span id="page-1-2"></span>**Step 1: Author Registration for Paper Upload**

You have to register at [http://www.eurospi.net](http://www.eurospi.net/) by selecting the menu item "Submission" and follow the link "Author registration" (see Figures 1 and 2).

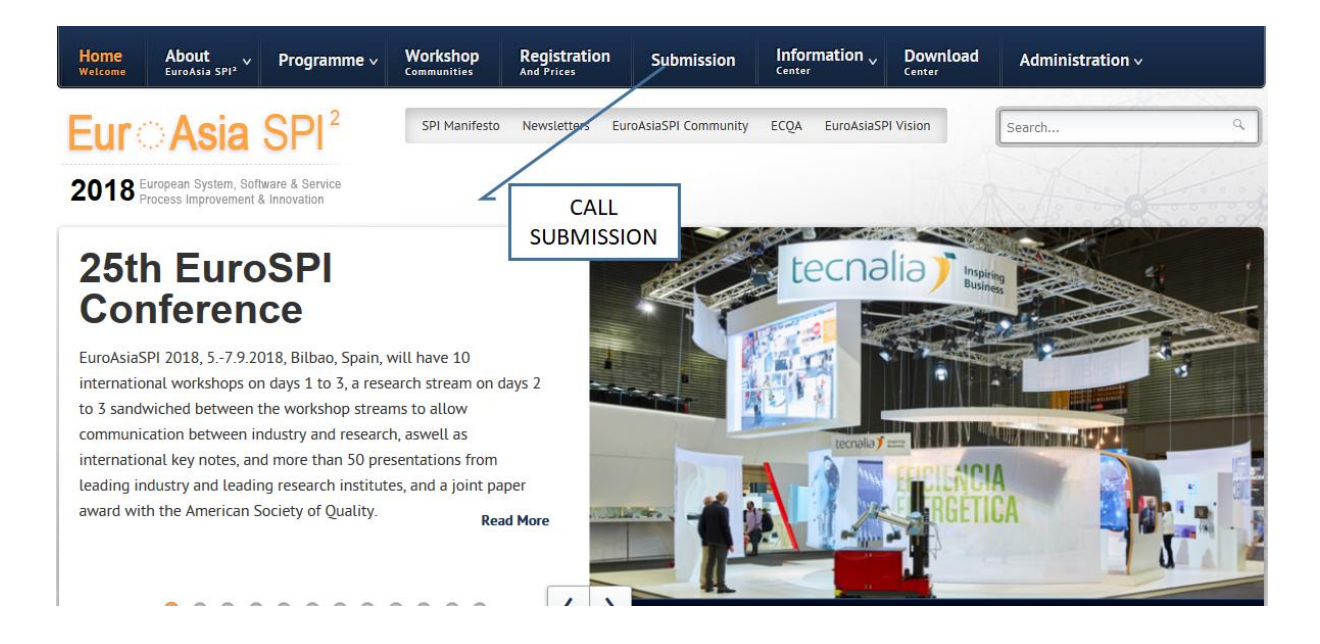

<span id="page-1-3"></span>**Figure 1: SUBMISSION MENU**

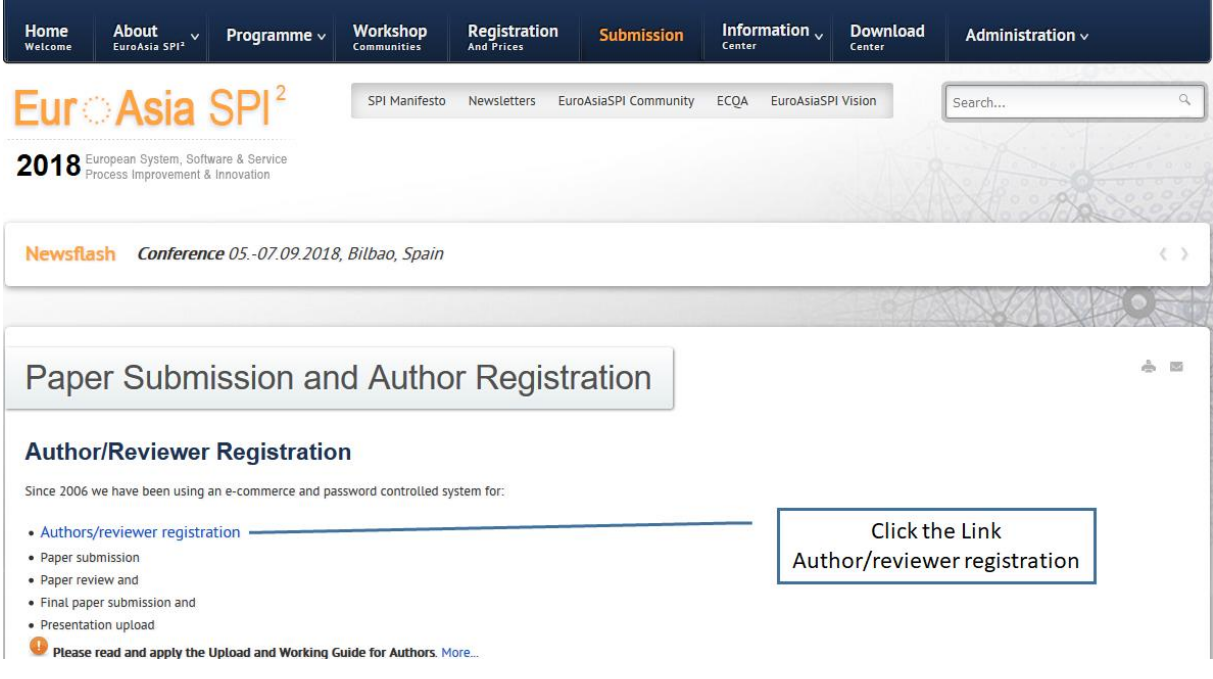

<span id="page-2-0"></span>**Figure 2: Link to Author Registration for Paper Upload**

**Note 1:** Do not confuse author registration with the registration for attendance to the conference. An author registration gives you can account to upload papers, to receive reviews and to upload refined papers, but for the attendance additionally the normal attendee registration function will have to be used.

**Note 2:** If you have already registered and you remember your login details then you do not need to register as author again, just proceed with step 2. If you register again the system will change your password and your old password becomes invalid.

In the author registration form (see [Figure 3\)](#page-3-1) you have to enter their email address first and press "shift". If you have registered before (in a previous EuroSPI conference) your name will be displayed. The address details are not displayed and have to be entered again. This is due data protection.

By choosing the button "send" you will be registered with the entered login name and a random password will be generated. Your userID (login name) and your password will be sent to you by email. You will receive an email with your login details. If you did not receive an email send a request with email title "EuroSPI Password" to [rmess@iscn.com](mailto:rmess@iscn.com) to check your password.

If you have registered before, the system (after entering your email and pressing the shift key) will show your name.

You still have to enter the address details again. This is due to data protection.

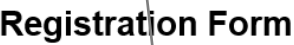

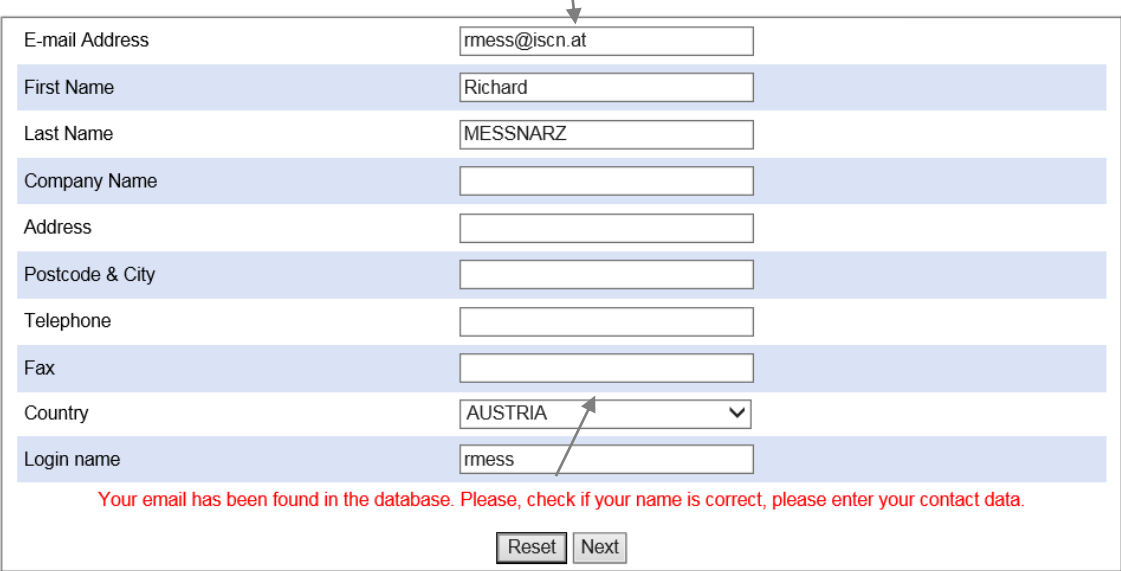

If you choose "next", the system will send you your new password by email.

<span id="page-3-1"></span>**Figure 3: Author Registration Form**

### <span id="page-3-0"></span>**Step 2: First Paper Upload**

After registering you can select between

- $\checkmark$  Workshop Paper Submission
- $\checkmark$  Research Paper Submission
- $\checkmark$  Experience/Industry Paper Submission
- $\checkmark$  PhD Paper Submission

You have to choose then either research paper of thematic topic paper submission and log in to get access to the upload function (see Figure 4).

# Paper Submission and Author Registration

### **Author/Reviewer Registration**

Since 2006 we have been using an e-commerce and password controlled system for:

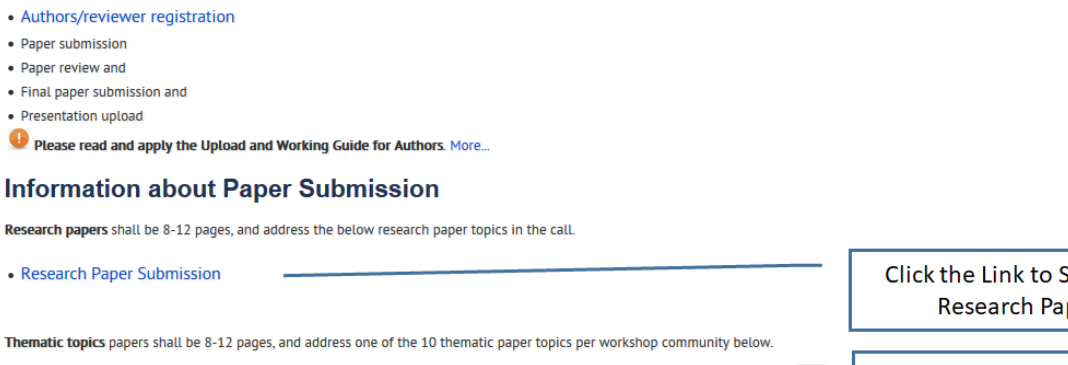

• Thematic Paper Submission for one of the 10 workshop communities

Submit a per

Click the Link to Submit a **Thematic Topic Paper** 

### <span id="page-4-0"></span>**Figure 4: Select the Right Type of Paper to Submit**

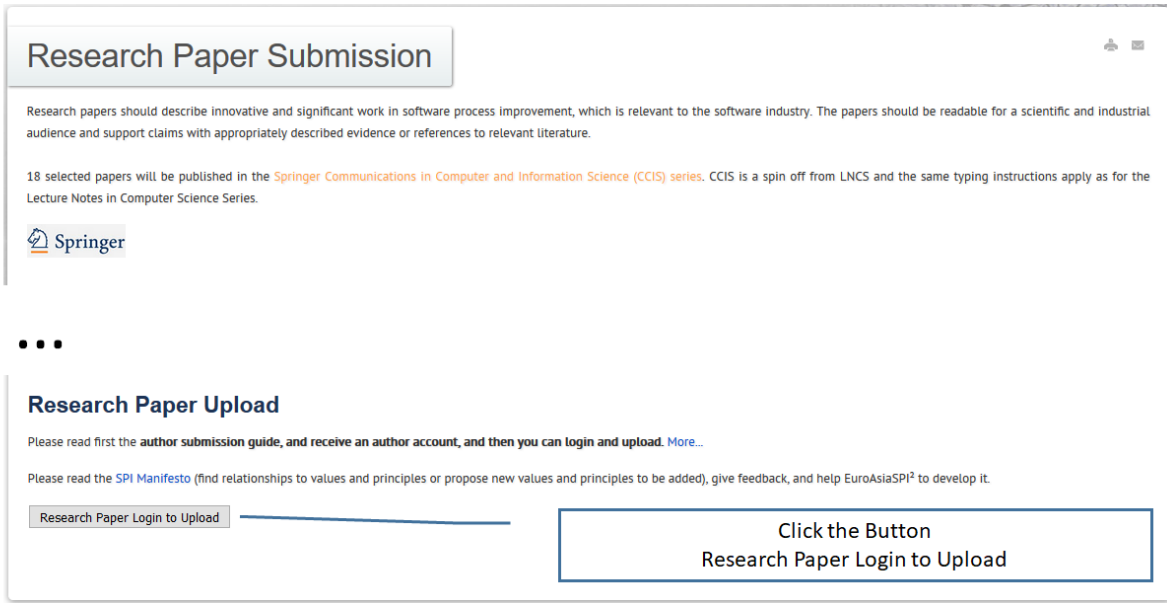

### <span id="page-4-1"></span>**Figure 5: Login for Research Paper Upload**

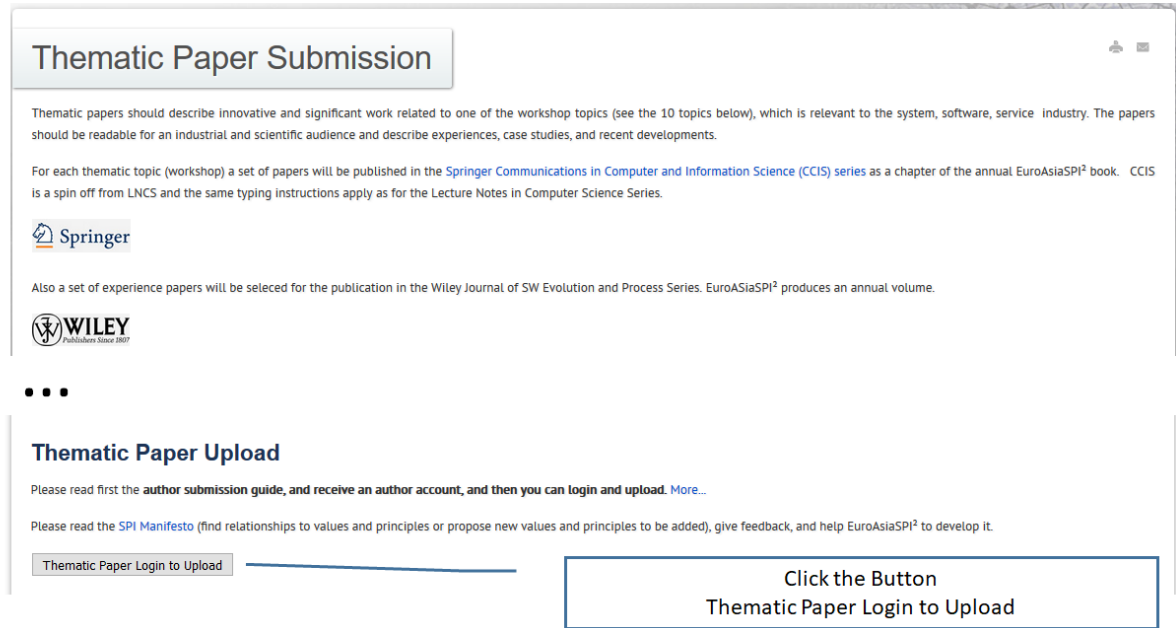

### <span id="page-5-0"></span>**Figure 6: Login for Thematic Paper Upload**

After logging in you will see your private upload and working area. In this area you can upload papers by choosing the document type, entering the document title, uploading the file and choosing FIRST VERSION or FINAL (CAMERA READY) VERSION (in the combo box). (see Figure 7)

#### **Important Note:**

FIRST VERSION represents a paper that is submitted for review.

FINAL (CAMERA READY) VERSION represents a paper that has been refined based on review comments and is being submitted for publication.

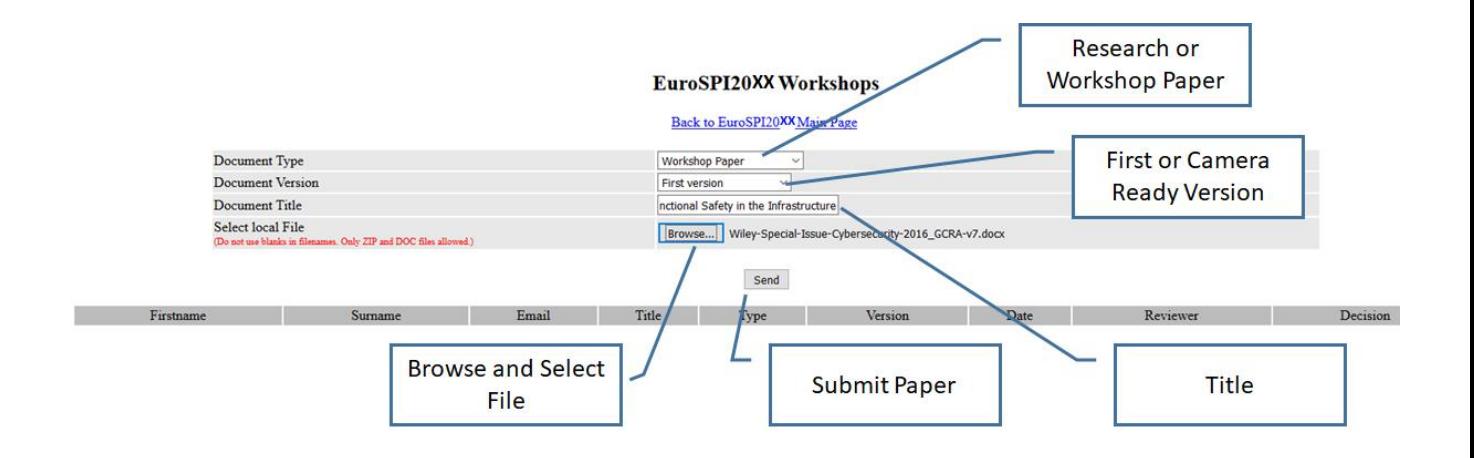

<span id="page-6-1"></span><span id="page-6-0"></span>**Figure 7: Upload FIRST or FINAL (CAMERA READY) Paper**

### **Step 3: Receive Review and Final Paper Version Upload**

After logging in you will see your private upload and working area. When scrolling down you can see the papers you have submitted. In this submission table (if reviews have been performed and uploaded) you can directly see the reviews and the review decision (see Figure 8).

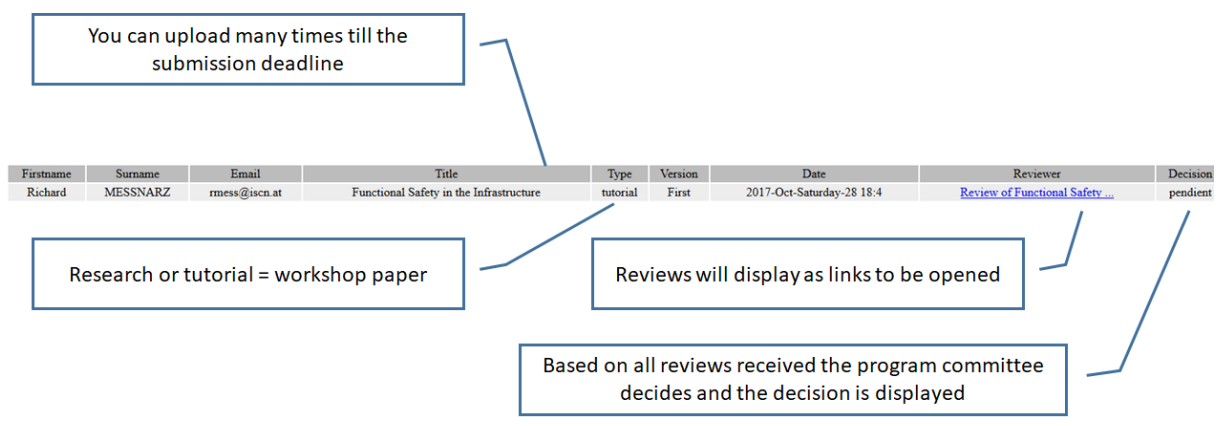

<span id="page-6-2"></span>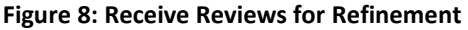

After reworking your paper please upload this paper as FINAL VERSION with the paper upload function again (see Figure 9).

**Important Note:** For the first version of a paper only one copy (the latest) will be kept by the system. For the final version of a paper only one copy (the latest) will be kept by the system. After reworking your paper please upload this paper as FINAL (CAMERA READY) VERSION.Document Type Workshop Paper  $\overline{\vee}$ Camera ready version  $\vee$ **Document Version** Document Title Final Paper Functional Safety in the Select local File Browse... | WS5-R.Messnarz-Future-Service-Architectures-v6.docx nes. Only ZIP and DOC files allowed.)  $Send$ 

<span id="page-7-0"></span>**Figure 9: Upload of Paper Final Version**